# Non-working time

Instructions for Merlin Project

© 2018 - ProjectWizards GmbH

# Non-working time - Status June 2018

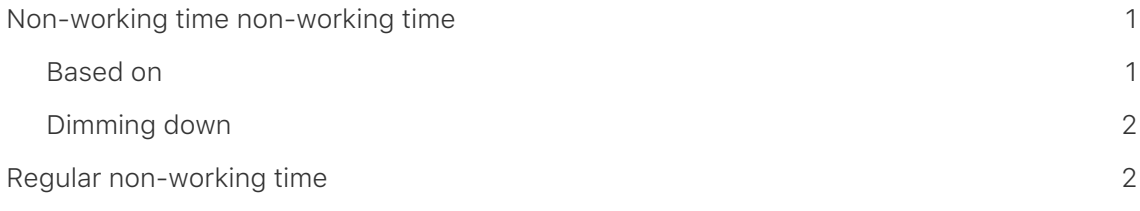

## <span id="page-2-0"></span>Non-working time non-working time

The **work-free time** is grayed out in Merlin Project. For example, the **weekends** in the project calendar are **dimmed** by default.

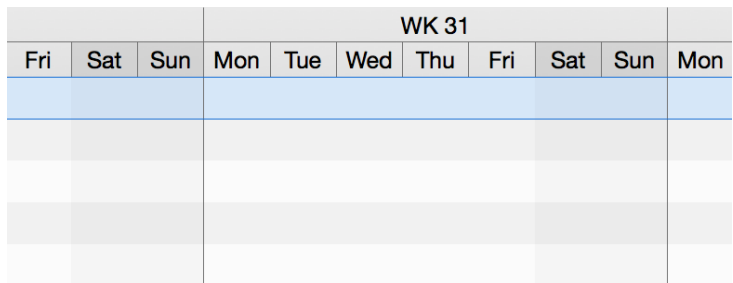

Click on the **time scale**. In the Inspector you will find three options for adjusting the nonworking time.

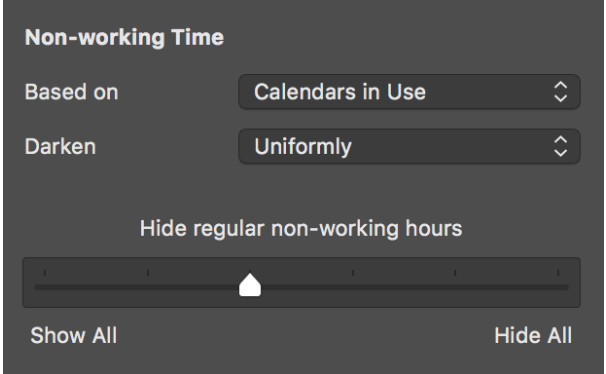

#### <span id="page-2-1"></span>Based on

With the option *Based on* you determine the calendar on the basis of which the nonworking time is displayed in the project.

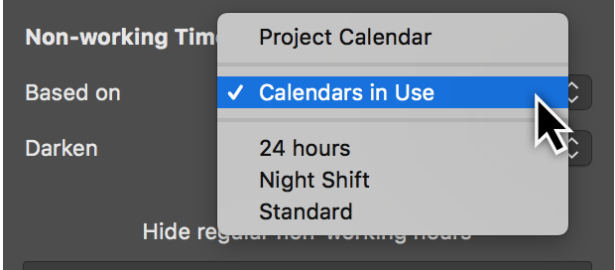

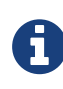

By default, the **project calendar** is preset as the basis for the nonworking time. In the drop-down menu there are further calendars to choose from. The **calendars** are in the **project settings** and can be edited there.

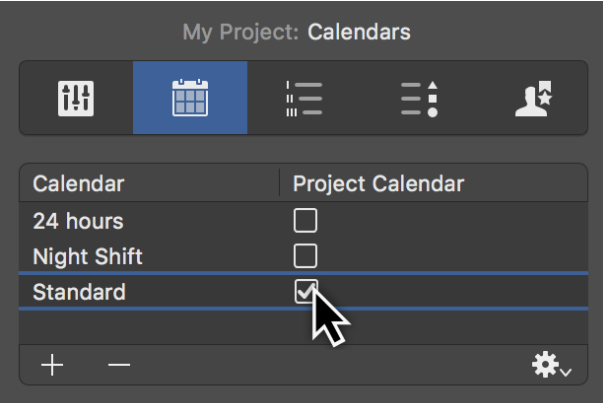

#### <span id="page-3-0"></span>Dimming down

The option *dimming down* has three options for the **display** of the non-working time in the project:

- **Not**
- **Uniform**
- **Individual per line**

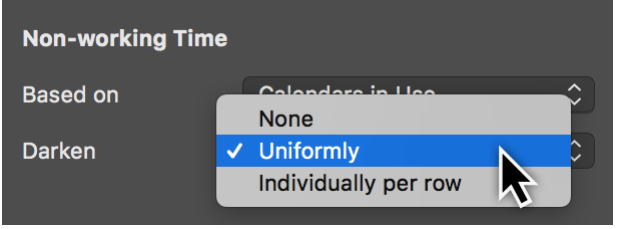

The option *Not* switches off the dimmed display of the non-working time in the project.

The option *Uniform* is set by default. The non-working times for the **regular week** in the project are displayed.

Activate the option *Individual per line* so that you can see the non-working times of resources and their vacation periods in the project in the respective line.

### <span id="page-3-1"></span>Regular non-working time

You can use the **slider** to determine whether the regularly occurring **work-free times** are shown or hidden.

You can choose from the following options for displaying **regular working times**:

- **Show all**
- **Hide all regularly non-working minutes**
- **Hide all regularly non-working hours**
- **Hide all regularly work-free days**
- **Hide all non-working days**
- \* Hide all non-working hours\*

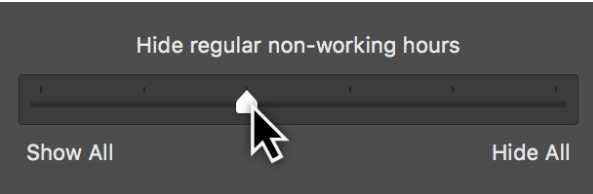

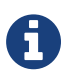

The effect of the slider setting depends on the selected **zoom level** in the active view.